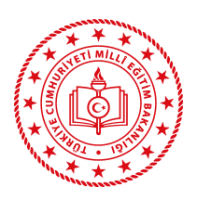

T.C. **ERZURUM** VALİLİĞİ Oltu Halk Eğitimi Merkezi

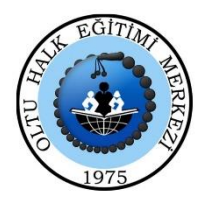

## **ÜCRETLİ USTA ÖĞRETİCİ BAŞVURUSUNDA KULLANILMAK ÜZERE E DEVLETTEN USTALIK veya USTA ÖĞRETİCİLİK BELGESİ İNDİRME BASAMAKLARI KLAVUZU**

- 1-) İnternet arama çubuğuna e devlet yazılarak e devlet giriş sayfası açılır.
- 2-) Sağ üstteki GİRİŞ YAP butonuna basılarak T.C. kimlik no ve e devlet şifresi yazılarak giriş yapılır.
- 3-) Arama çubuğuna USTALIK yazılarak Kalfalık, Ustalık, Usta Öğreticilik ve İş Yeri Açma

## Belgesi Sorgulama (Milli Eğitim Bakanlığı) butonuna tıklanır.

- 4-) Barkodlu belge oluştur butonuna tıklanır.
- 5-) Sağ üstten dosya indir butonuna tıklanarak evrak bilgisayarımızın masaüstüne kaydedilir.

**NOT: Ustalık veya usta öğreticilik belgeniz var olmasına rağmen sayfada kayıt bulunamadı yazıyorsa belgenizi çok önceden aldığınız için sisteme yüklenmemiştir. Bu durumda elinizde belge olarak bulunan evrakı PDF formatında taratarak e yaygına yükleyebilirsiniz.**

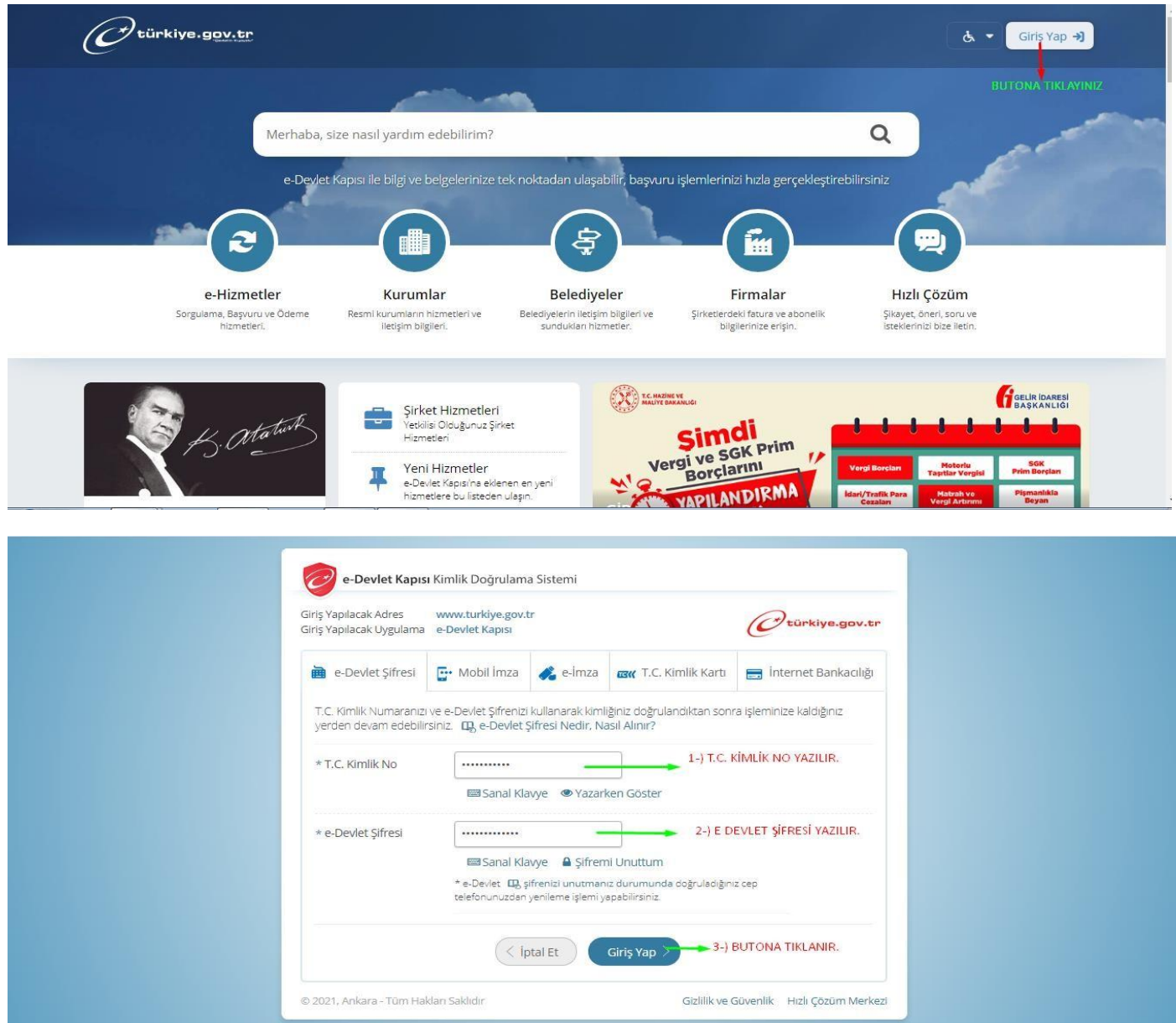

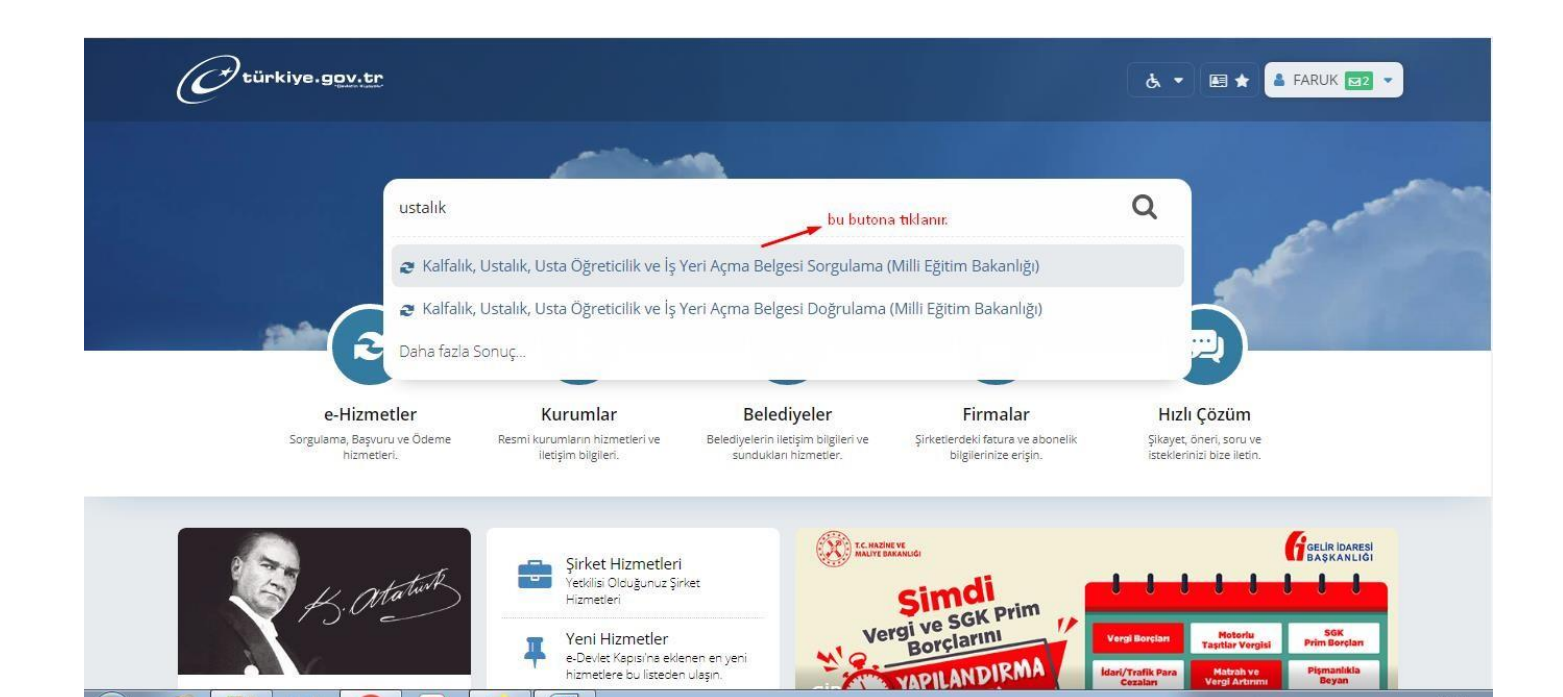

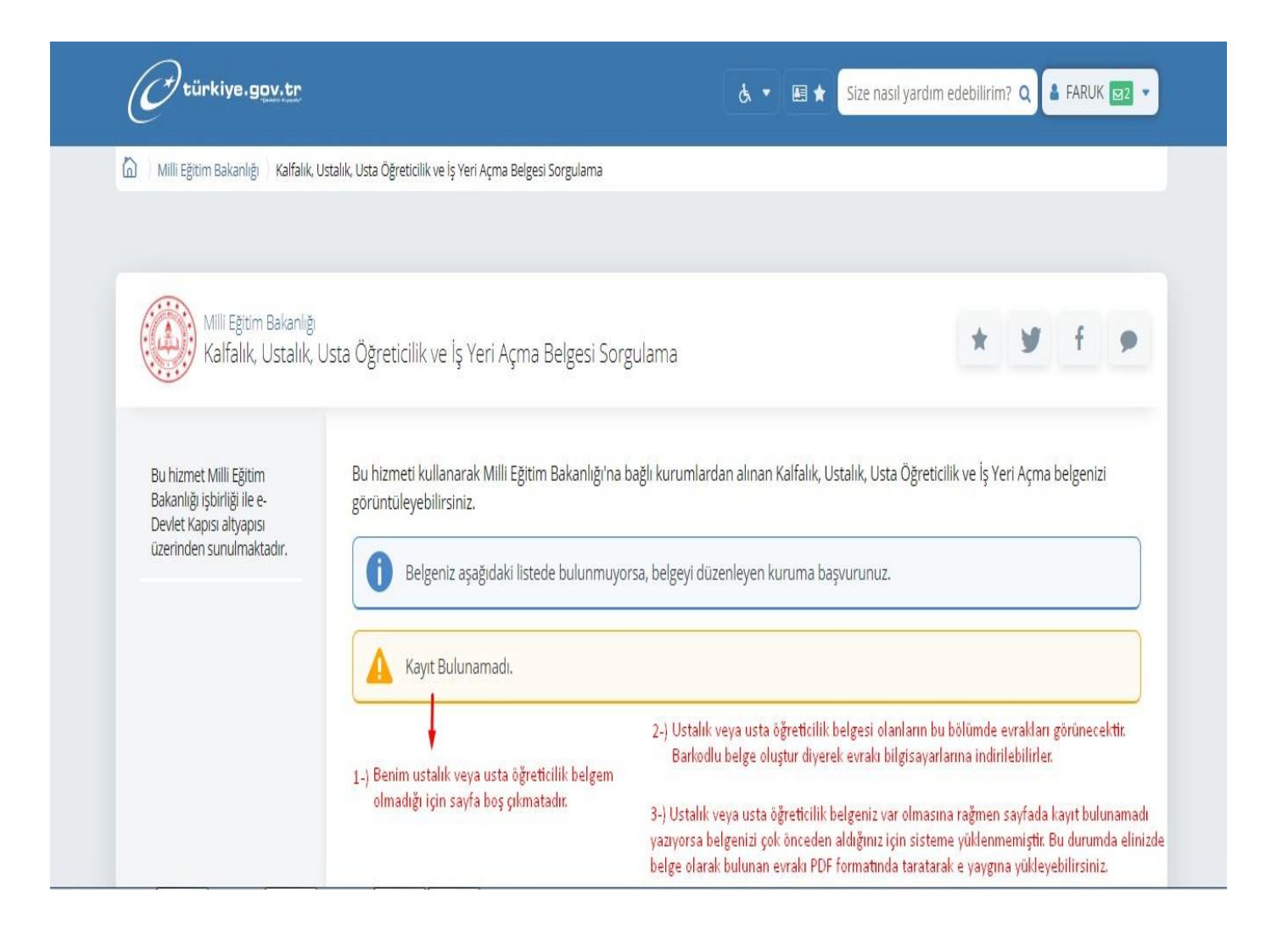